## **ACCESSING & REQUESTING SAFETY DATA SHEETS (SDS)**

**Learning Objective**: *At the end of this training, students will be able to access the company safety data sheet library on an internet connected device. Using that portal, they will be able to browse, search, and view manufacturer safety data sheets contained in the company library. If a required safety data sheet is not in the company library, the student will be able to request the document be added. Finally, you will learn how to setup your device to view safety documents while offline.*

## **ACCESS THE COMPANY SAFETY DATA SHEET LIBRARY**

The safety data sheet library for our company is a web application available on your computers, tablets, and smartphones. The library is accessed using the devices web browser and navigating to the following url:

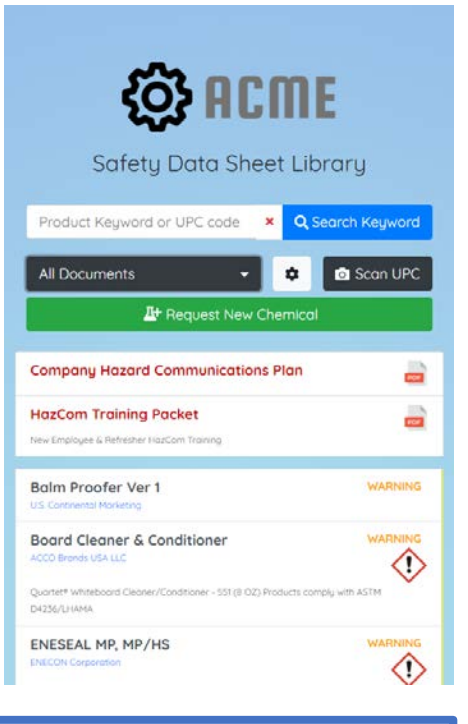

# https://companyname.sds.center

#### **BROWSE THE COMPANY SDS LIBRARY**

When you open the SDS library in your browser you will be taken to a complete listing of all company safety data sheets. Scroll down through the list to see basic information about each product or chemical. Your employer may have even broken up your chemical inventory by location or category. Click the **location browser drop-down** to view and browse other company locations or categories.

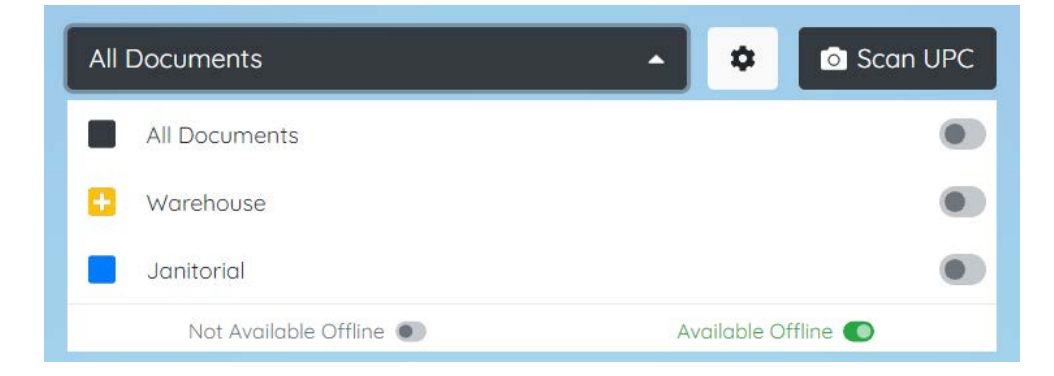

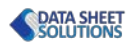

#### **SEARCH THE COMPANY SDS LIBRARY**

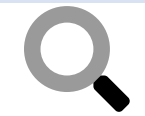

The SDS library includes **two ways** to search product names, product codes, and manufacturer names.

#### **KEYWORD SEARCH**

Type in your keyword and press the "**Search Keyword**" button to search the company SDS library. Relevant results will appear in the chemical list.

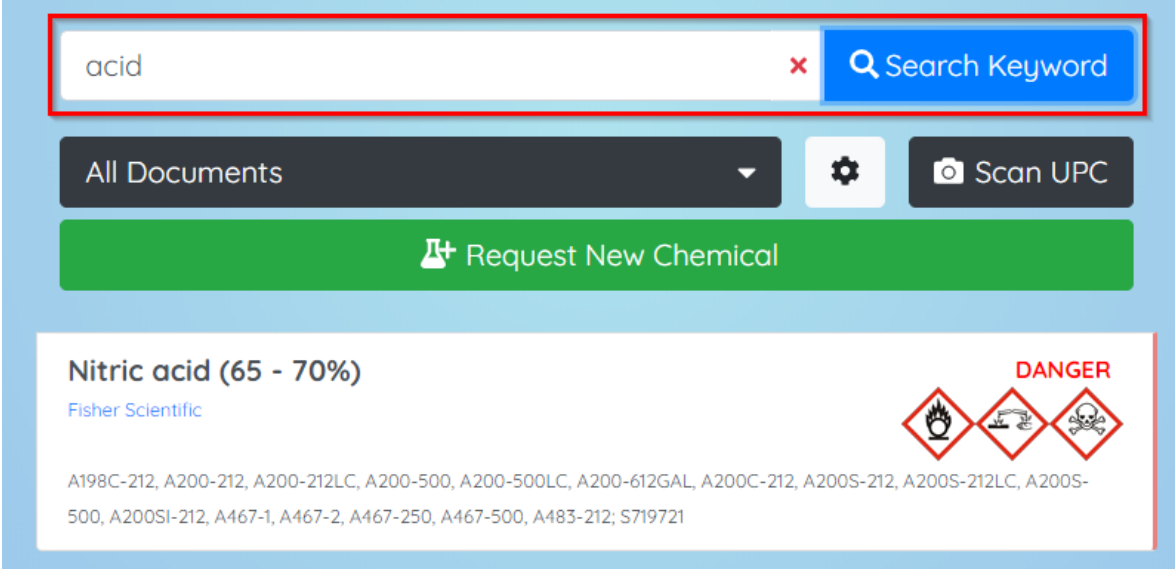

#### **UPC SEARCH**

If you are viewing the library on a device with a camera such as a tablet or smartphone you also have the ability to **scan the products UPC code** and search for a result.

#### **VIEW THE MANUFACTURERS SAFETY DATA SHEET**

Once you have located the SDS you want to view, simply **click the preview** to open the manufacturers official document.

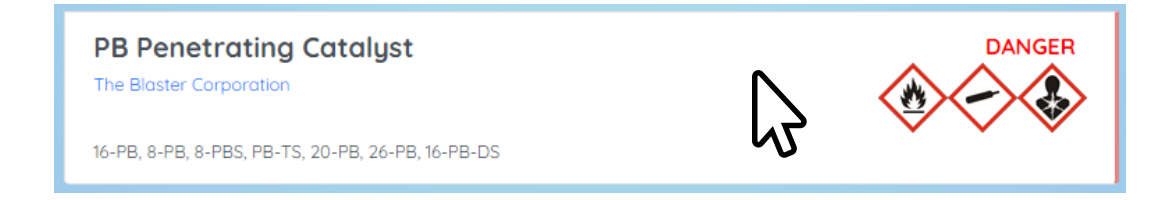

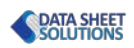

#### **REQUEST A SAFETY DATA SHEET**

If you are unable to locate a safety data sheet for a chemical in your work area, or if you introduce a new chemical, you will need to provide some information to the system so the proper safety documentation can be obtained.

Click the Green "**Request New Chemical**" button to open the request form.

#### **I**<sup>+</sup> Request New Chemical

## **COMPLETE & SUBMIT THE CHEMICAL REQUEST FORM**

Provide as much information about the chemical or product that you can. Be sure to include at least the **Product Name** and the **Manufacturer**. If the product has a UPC code, you can scan it with your camera to automatically fill most of the data.

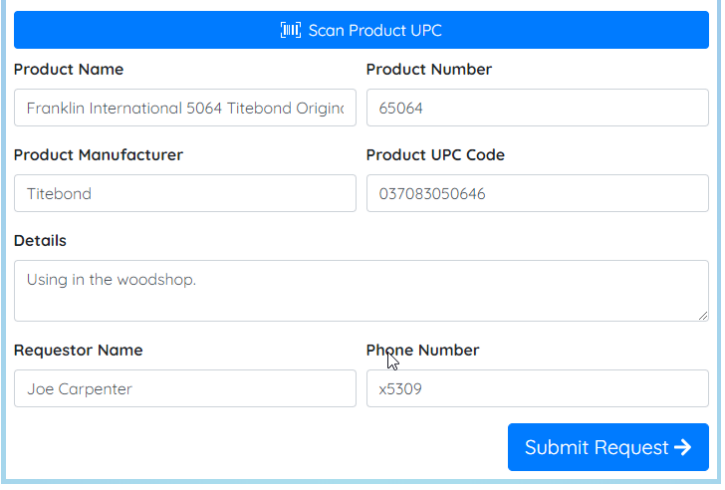

#### **ACCESS YOUR SDS LIBRARY WITHOUT AN INTERNET CONNECTION**

You can access the safety data sheet library even when offline if you choose to "synchronize" the files onto your local desktop, tablet, or smartphone. Using the **Location Browser**, toggle the "Available Offline" switch to **green** for any locations or categories you want saved to your phone. Once set, the system will synchronize with the master library when online, and display the files from your device when offline.

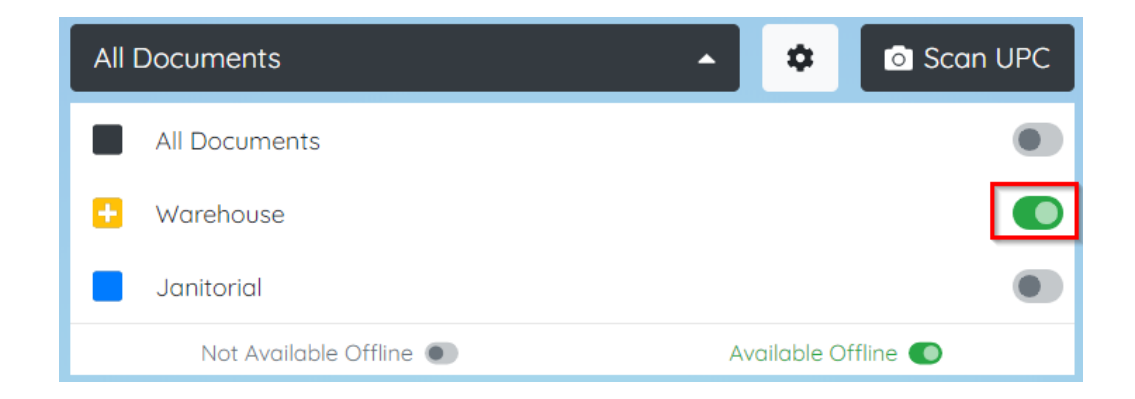

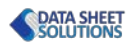